## **國立雲林科技大學**

#### **Office 2021 for Mac 下載、安裝及啓用說明**

注意:

- 1. 安裝 Office 2021 前,請先移除舊版 Office。
- 2. Office 2021 僅授權校園使用。
- 壹、Office 2021 For Mac 下載及解壓縮:
	- 一、 請至校園軟體網頁([國立雲林科技大學](https://tcx.yuntech.edu.tw/index.php?option=com_content&task=view&id=876&Itemid=626)-資訊中心 中文版軟體 辦公 [室應用](https://tcx.yuntech.edu.tw/index.php?option=com_content&task=view&id=876&Itemid=626) [\(yuntech.edu.tw\)](https://tcx.yuntech.edu.tw/index.php?option=com_content&task=view&id=876&Itemid=626),點選要下載的軟體,再以個人雲端 Office 365 帳號進行身份驗證,下載 Office2021forMac.Zip 檔。

授權安裝範圍:為本校校園內之學校財產的電腦及學生所屬電腦 。 |作業系統|

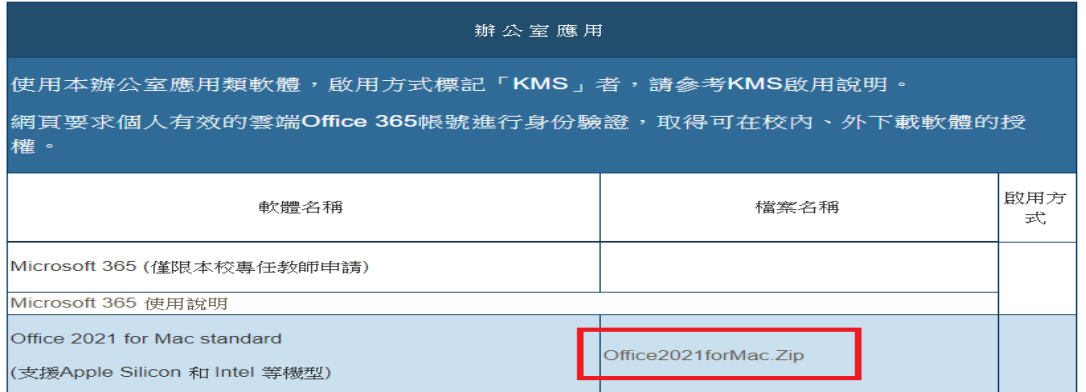

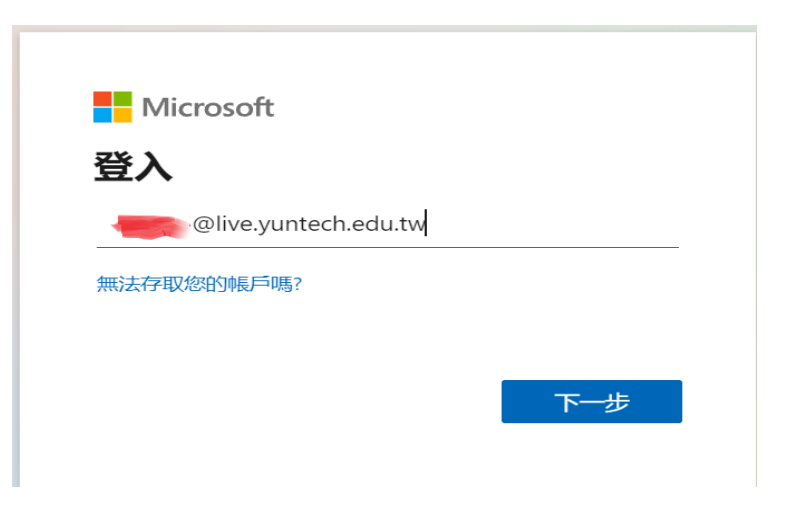

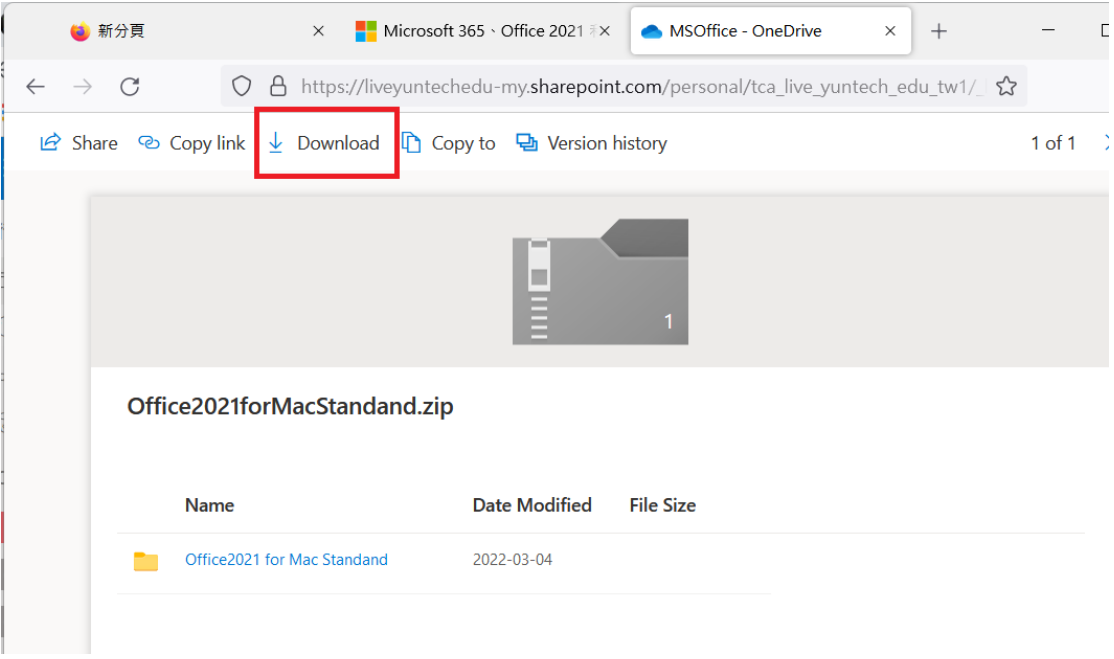

二、解壓縮 Office2021forMac.Zip 檔,會有

"Microsoft\_Office\_16.58.22021501\_BusinessPro\_Installer.pkg"

及"Microsoft\_Office\_LTSC\_2021\_VL\_Serializer.pkg"等檔案。

貳、安裝

一、執行

"Microsoft\_Office\_16.58.22021501\_BusinessPro\_Installer.pkg" 安裝檔

二、點選"繼續"

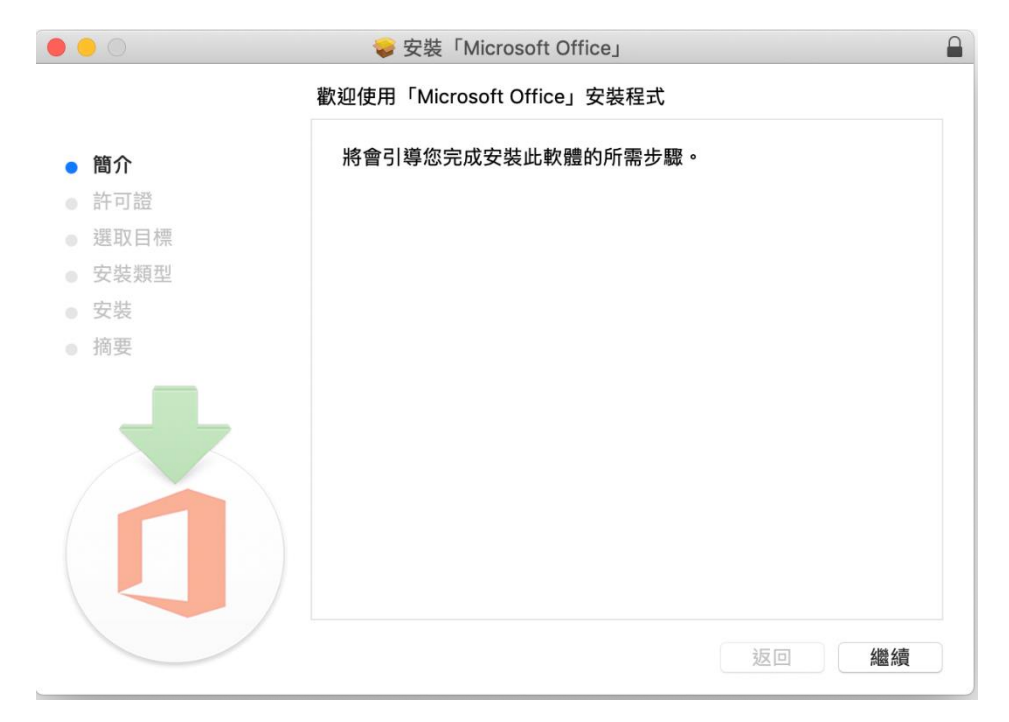

## 三、點選"繼續"

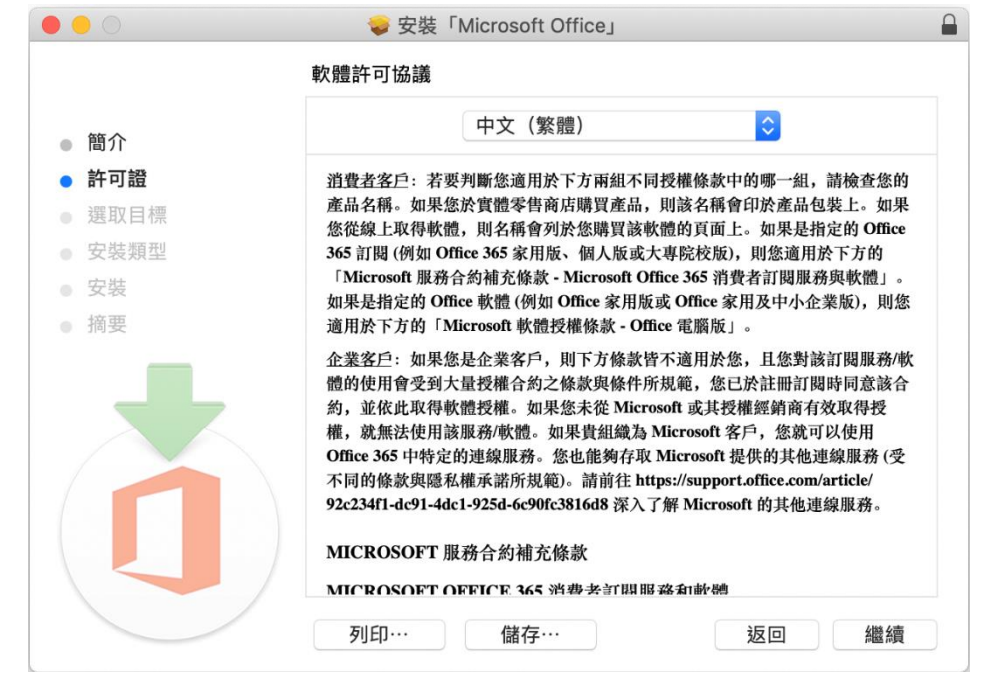

四、點選"同意"同意軟體許可協議

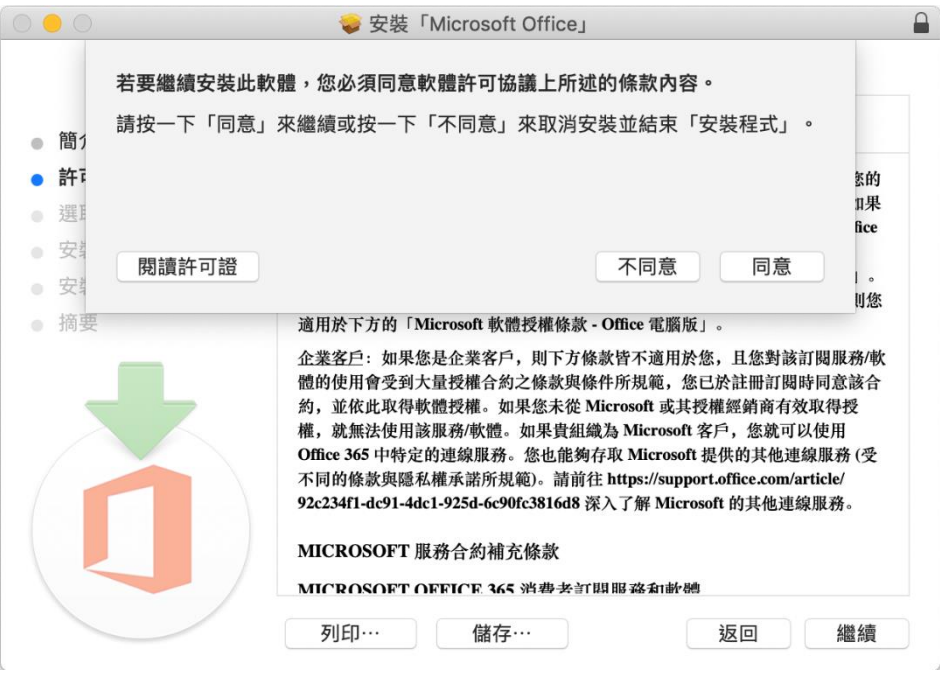

#### 五、選取安裝目標後,點選"繼續"

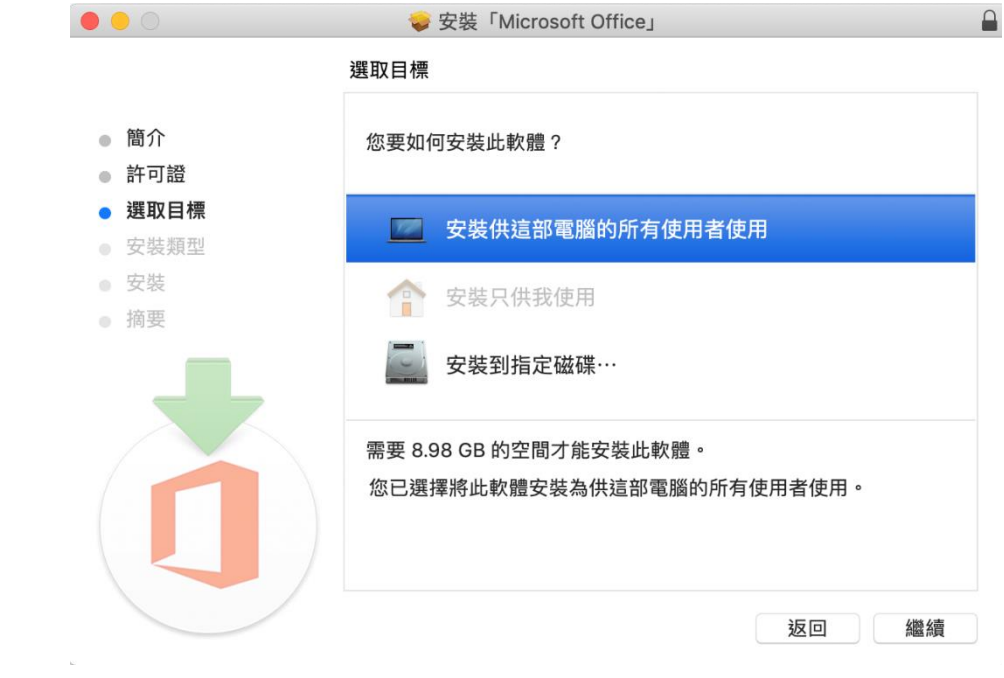

六、安裝全部套件請點選"安裝",若要自訂安裝的套件請點選"自定"

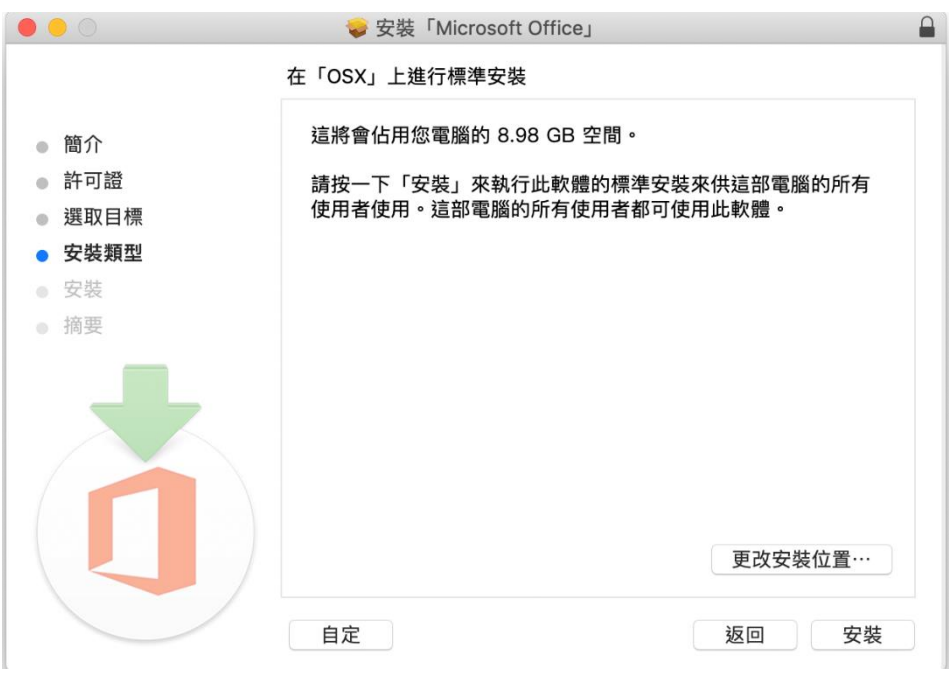

七、\* (若按下自訂)請選擇要安裝的套件,然後按下"安裝"

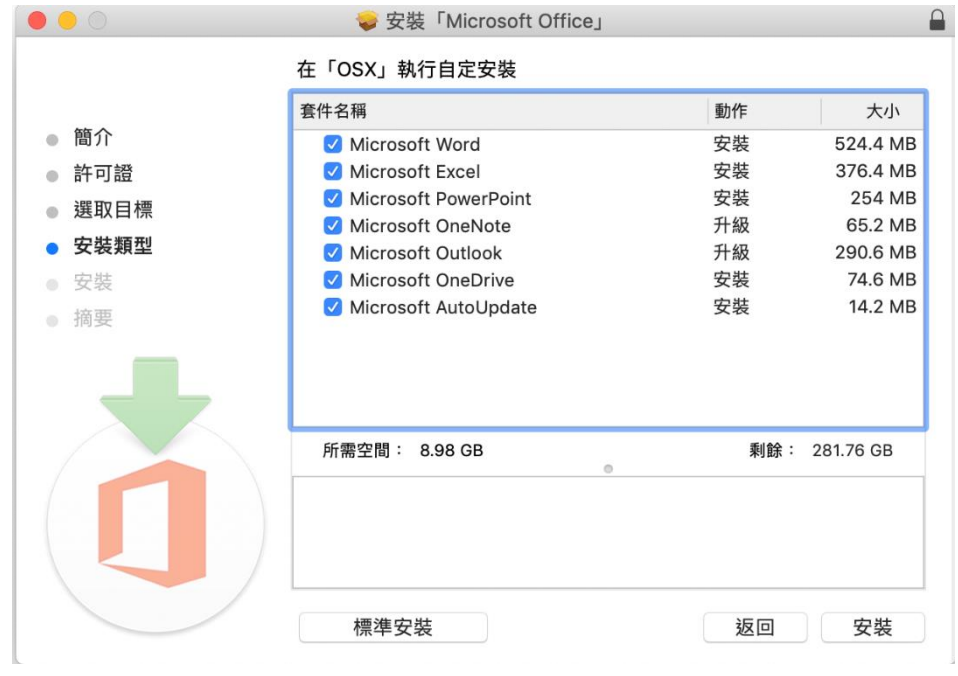

八、進行認證, 來安裝 Office 2021 For Mac

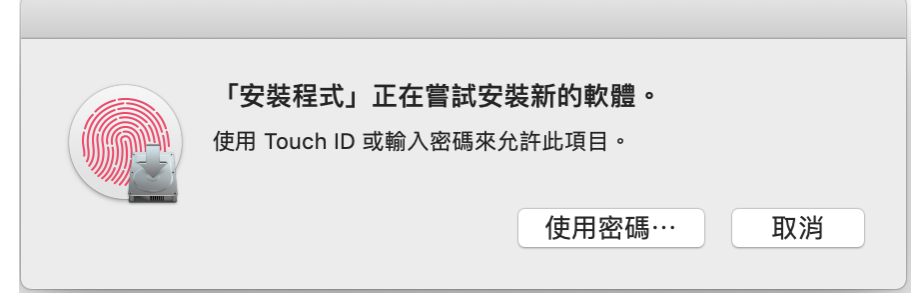

九、等待安裝,看到以下的畫面即為安裝成功。

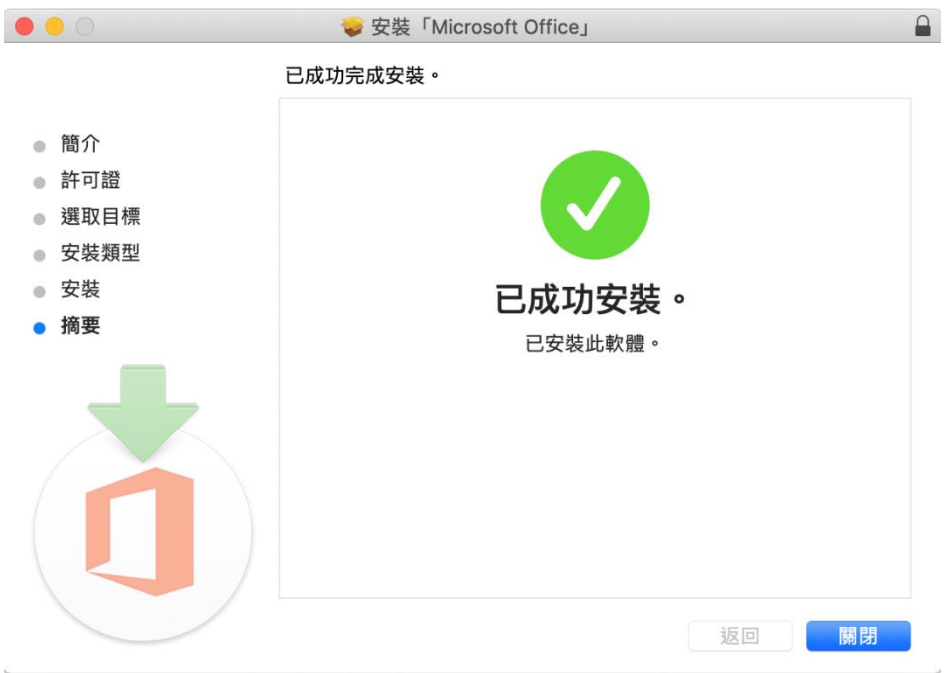

## 叁、Office 2021 For Mac 啟用:

二、點選"繼續"

- 一、 執行"Microsoft\_Office\_LTSC\_2021\_VL\_Serializer.pkg"
	- 將會引導您完成安裝此軟體的所需步驟。 ● 簡介 ● 選取目標 ● 安裝類型 ● 安裝 ● 摘要 返回 繼續

## 三、點選"安裝"來安裝授權

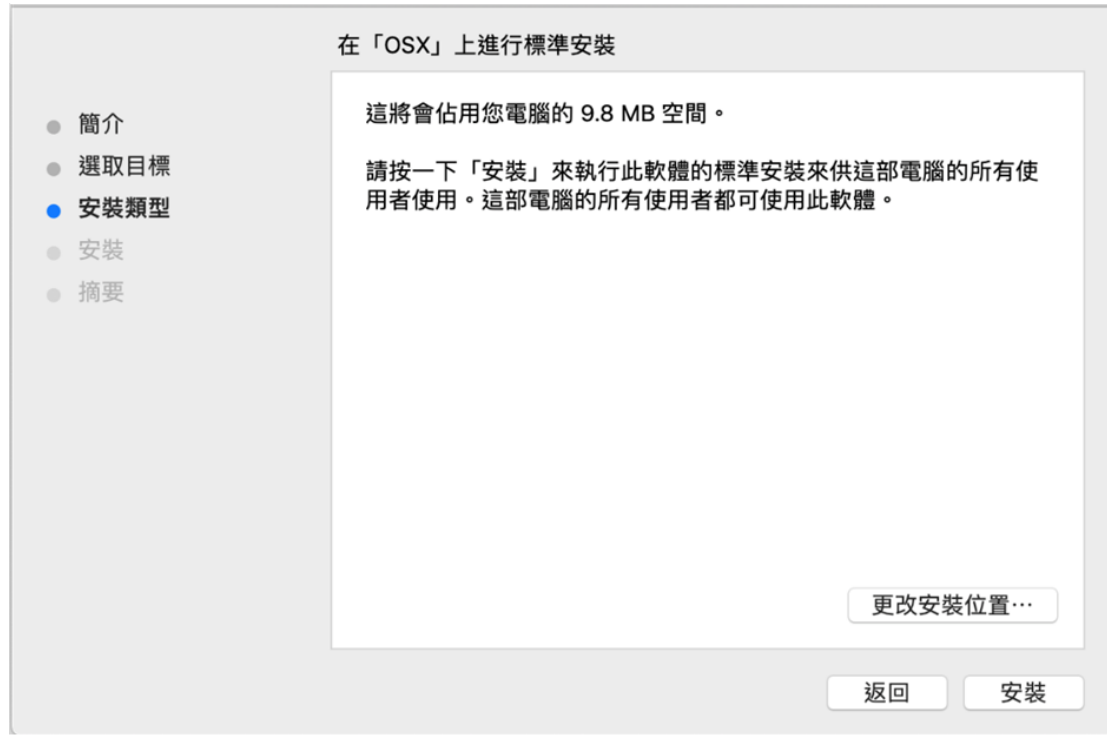

四、進行系統認證,來安裝授權程式

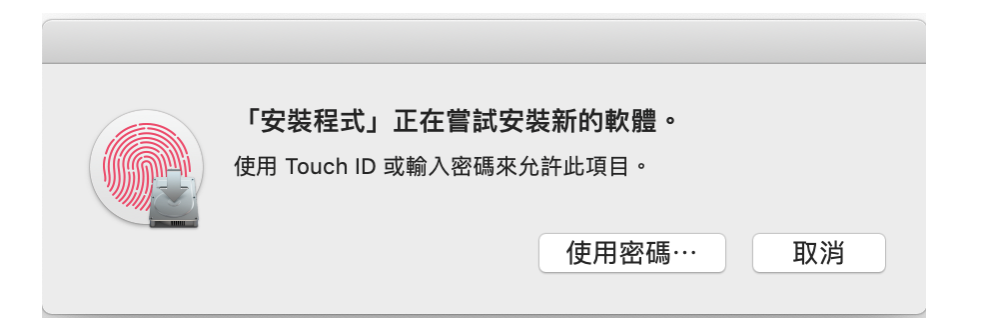

## 五、等待安裝

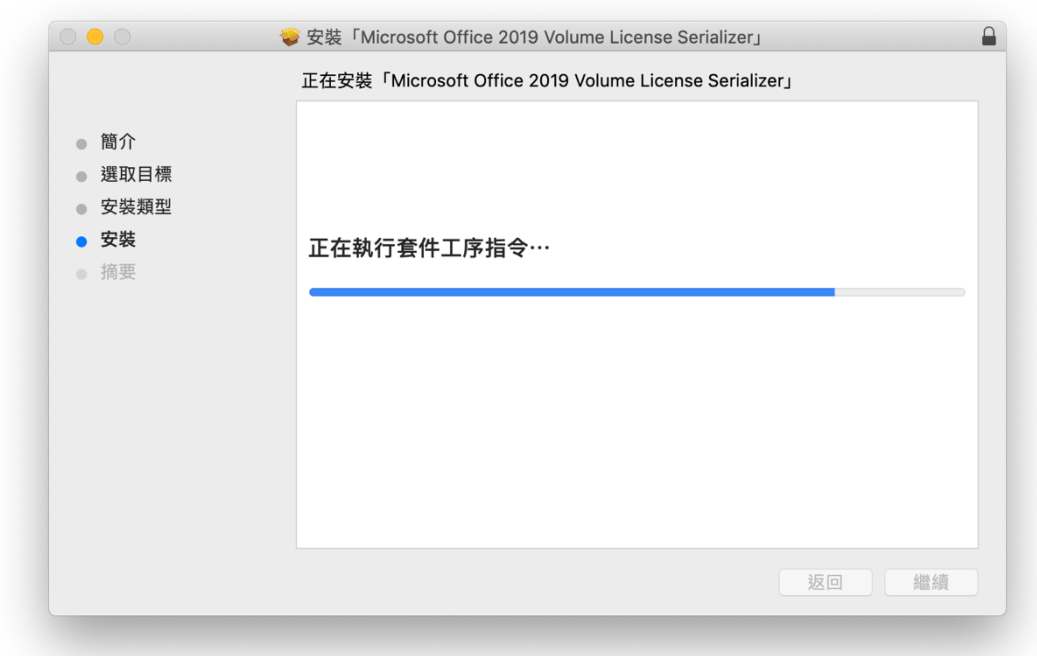

# 六、安裝完成,點選"關閉"離開安裝程式

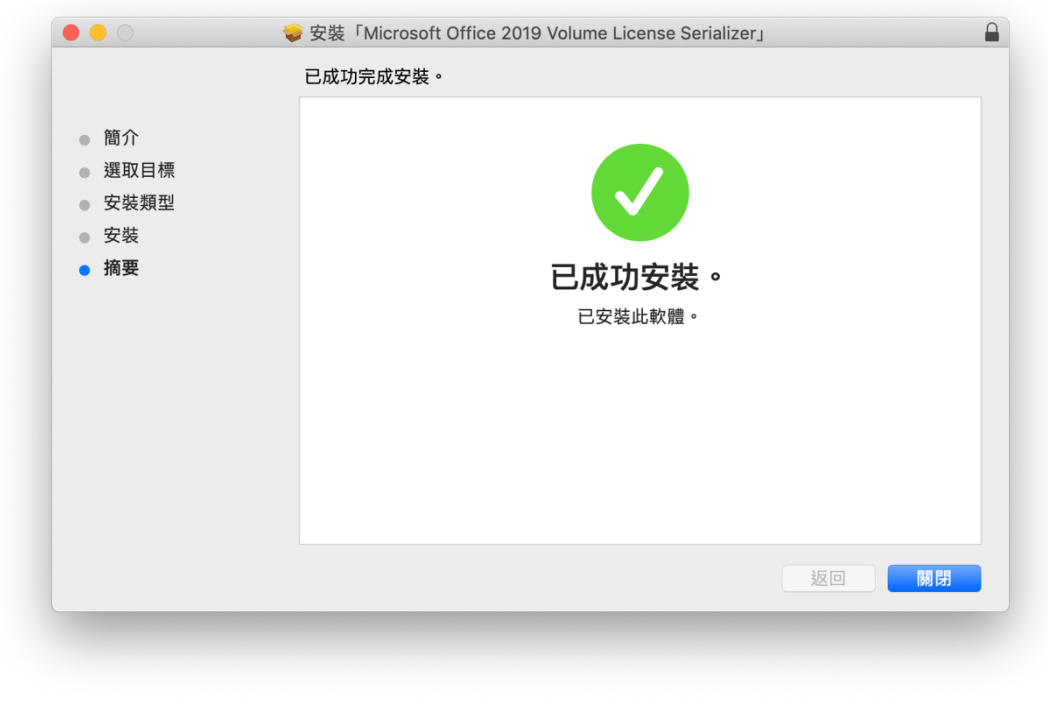

# 七、開啟"應用程式資料夾"點選"Microsoft Word"

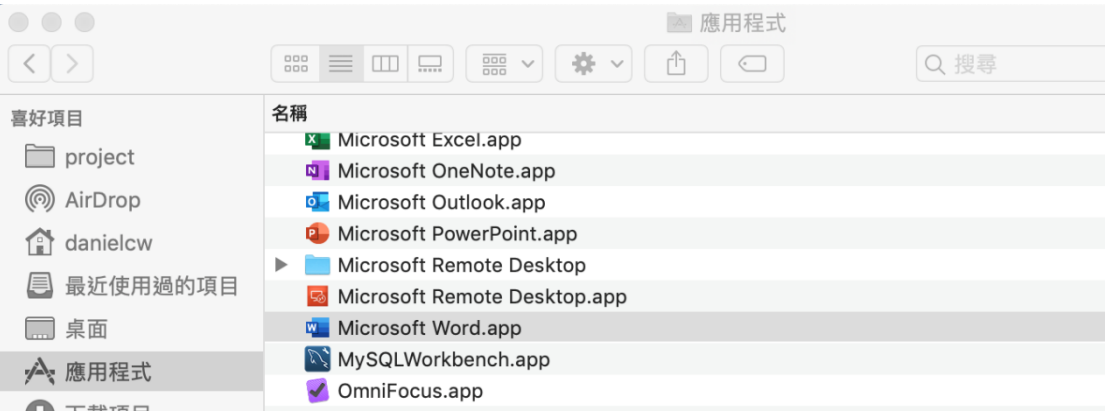

八、點選頂部"關於 Microsoft Word"

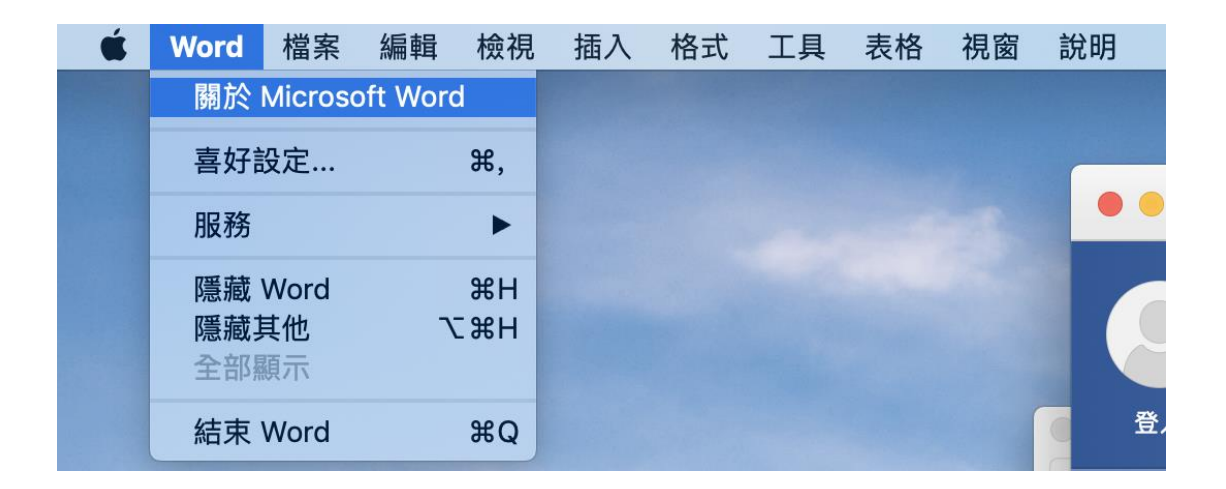

九、若顯示授權"大量授權 2021"即為 Office 已成功授權